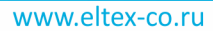

IP-адрес: 192.168.1.1 Username: user Password: user

 **Абонентские терминалы**

# **NTX-1, NTX-1F**

 **Руководство по эксплуатации**

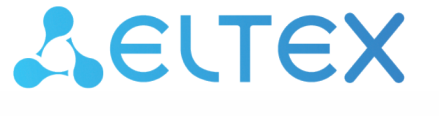

Комплексные решения для построения сетей

## Содержание

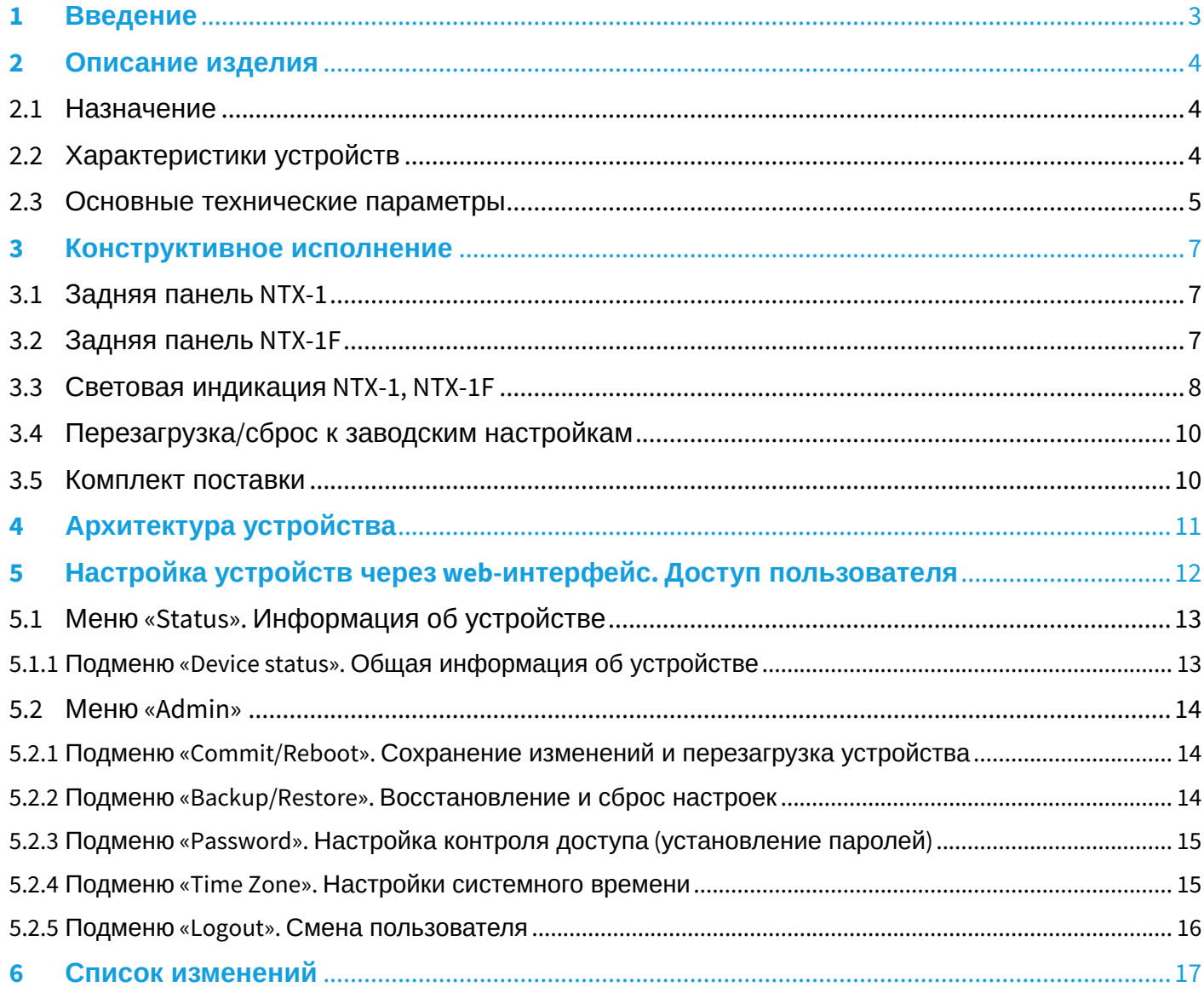

# <span id="page-2-0"></span>1 Введение

Сеть XGS-PON относится к одной из разновидностей пассивных оптических сетей PON. Это одно из самых современных и эффективных решений задач «последней мили», позволяющее существенно экономить на кабельной инфраструктуре и обеспечивающее скорость передачи информации до 10 Gbps в направлении downlink и 10 Gbps в направлении uplink. Использование в сетях доступа решений на базе технологии XGS-PON дает возможность предоставлять конечному пользователю доступ к новым услугам на базе протокола IP совместно с традиционными сервисами.

Основным преимуществом XGS-PON является использование одного станционного терминала (OLT) для нескольких абонентских устройств (ONT). OLT является конвертором интерфейсов Gigabit Ethernet и XGS-PON, служащим для связи сети PON с сетями передачи данных более высокого уровня. ONT предназначено для подключения к услугам широкополосного доступа оконечного оборудования клиентов. Может применяться в жилых комплексах и бизнес-центрах.

Линейка оборудования ONT NTX производства «ЭЛТЕКС» представлена терминалами:

- NTX-1, имеющим два UNI интерфейса (user network interfaces абонентские сетевые интерфейсы) Ethernet - порт RJ-45 10/100/1000BASE-Т, порт RJ-45 100/1000/2.5G/5G/10GBASE-Т и один порт **XGS-PON:**
- NTX-1F, имеющим два UNI интерфейса (user network interfaces абонентские сетевые интерфейсы) Ethernet - порт RJ-45 10/100/1000BASE-T, порт 10GbE (SFP+) и один порт XGS-PON;

В настоящем руководстве по эксплуатации изложены назначение, основные технические характеристики, правила конфигурирования, мониторинга и смены программного обеспечения оптических терминалов NTX-1, NTX-1F.

### Примечания и предупреждения

- Примечания содержат важную информацию, советы или рекомендации по использованию и настройке устройства.
- Предупреждения информируют пользователя о ситуациях, которые могут нанести вред устройству или человеку, привести к некорректной работе устройства или потере данных.

# <span id="page-3-0"></span>2 Описание изделия

### <span id="page-3-1"></span>2.1 Назначение

Устройства NTX-1, NTX-1F XGS-PON ONT (10-Gigabit-capable Symmetric Passive Optical Network) – высокопроизводительные абонентские терминалы, предназначенные для связи с вышестоящим оборудованием пассивных оптических сетей и предоставления услуг широкополосного доступа конечному пользователю. Связь с сетями XGS-PON реализуется посредством XGS-PON интерфейса, для подключения оконечного оборудования клиентов служат интерфейсы 10/100/1000BASE-T, 100/1000/2.5G/5G/10GBASE-T (для устройства NTX-1) или интерфейс Ethernet 10 GbE (SFP+) (для устройства NTX-1F).

Преимуществом технологии XGS-PON является оптимальное использование полосы пропускания. Эта технология является следующим шагом для обеспечения новых высокоскоростных интернетприложений дома и в офисе. Разработанные для развертывания сети внутри дома или здания, данные устройства ONТ обеспечивают надежное соединение с высокой пропускной способностью на дальние расстояния для пользователей, живущих и работающих в удаленных многоквартирных зданиях и бизнес-центрах.

Устройства NTX-1 и NTX-1F имеет следующий набор интерфейсов таблица 1.

#### Таблица 1 – Конфигурация интерфейсов

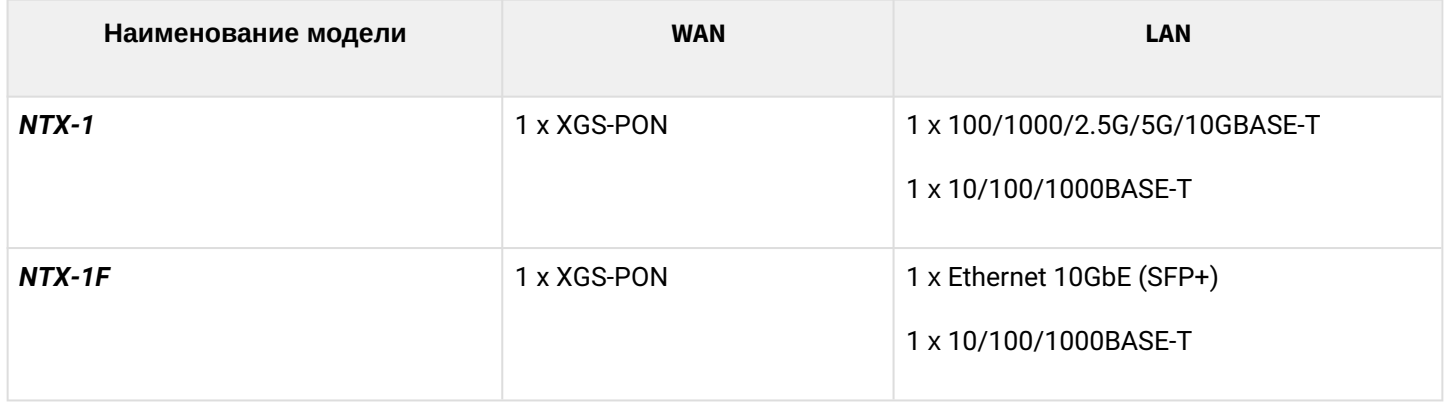

### <span id="page-3-2"></span>2.2 Характеристики устройств

#### **Устройство имеет следующие интерфейсы:**

- 1 порт XGS-PON для подключения к сети оператора;
- 1 порт RJ-45 10/100/1000BASE-T для подключения сетевых устройств;
- 1 порт RJ-45 100/1000/2.5G/5G/10GBASE-T (для устройства NTX-1) или 1 порт Ethernet 10GbE (SFP+) (для устройства NTX-1F) для подключения сетевых устройств.

Питание терминала осуществляется через внешний адаптер от сети 220 В/12 B.

#### **Устройство поддерживает следующие функции:**

- сетевые функции:
	- работа в режиме «моста»;
	- поддержка IGMP-snooping.
- обновление ПО через web-интерфейс, OMCI;
- удаленный мониторинг, конфигурирование и настройка по OMCI.

На рисунке 1 ниже приведена схема применения оборудования NTX-1, NTX-1F.

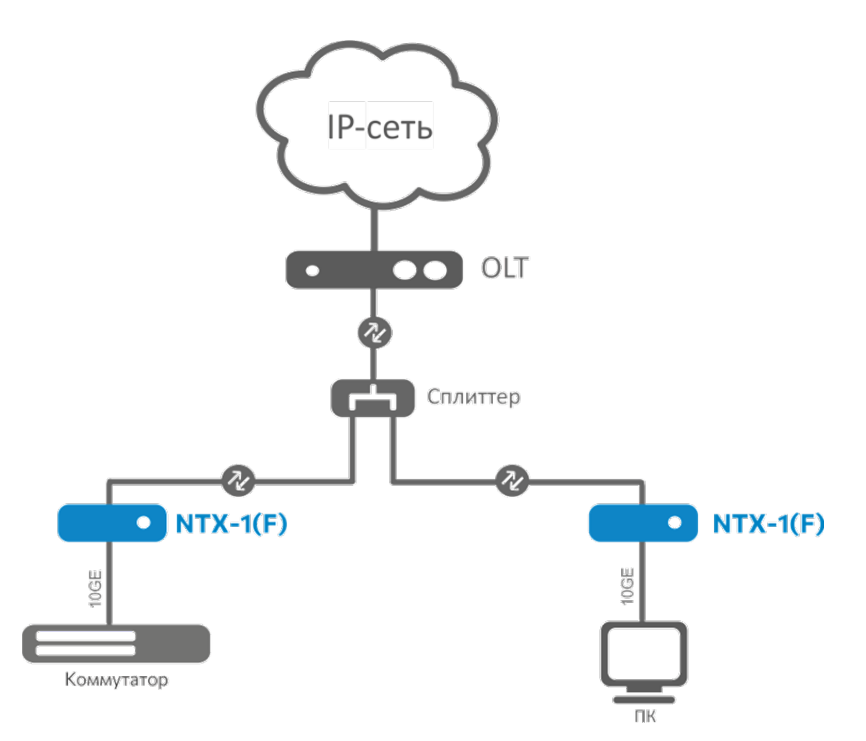

Рисунок 1 – Схема применения NTX-1, NTX-1F

# <span id="page-4-0"></span>2.3 Основные технические параметры

Основные технические параметры терминалов приведены в таблице 2.

Таблица 2 – Основные технические параметры

## **Параметры интерфейсов Ethernet LAN**

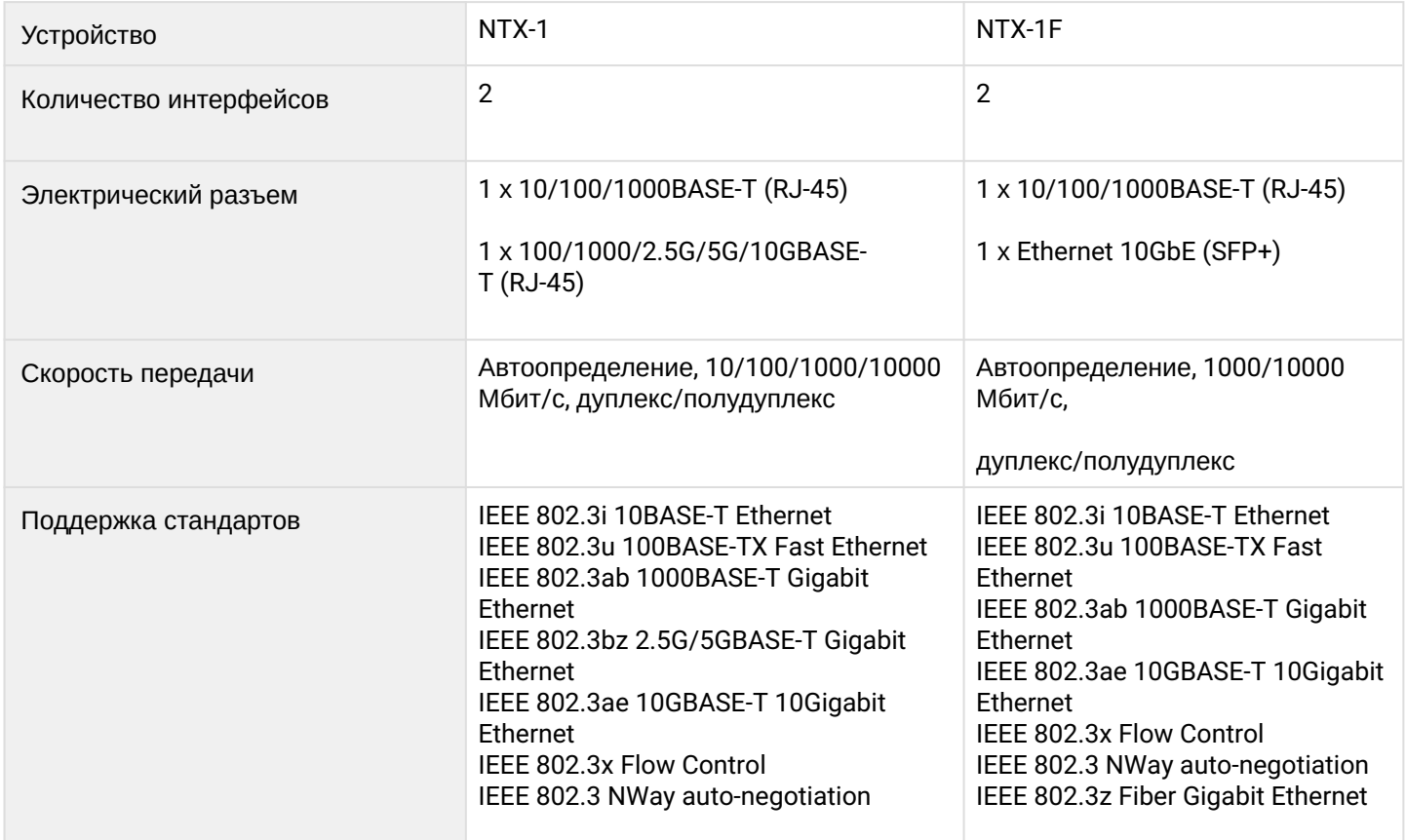

## **Параметры интерфейса XGS-PON**

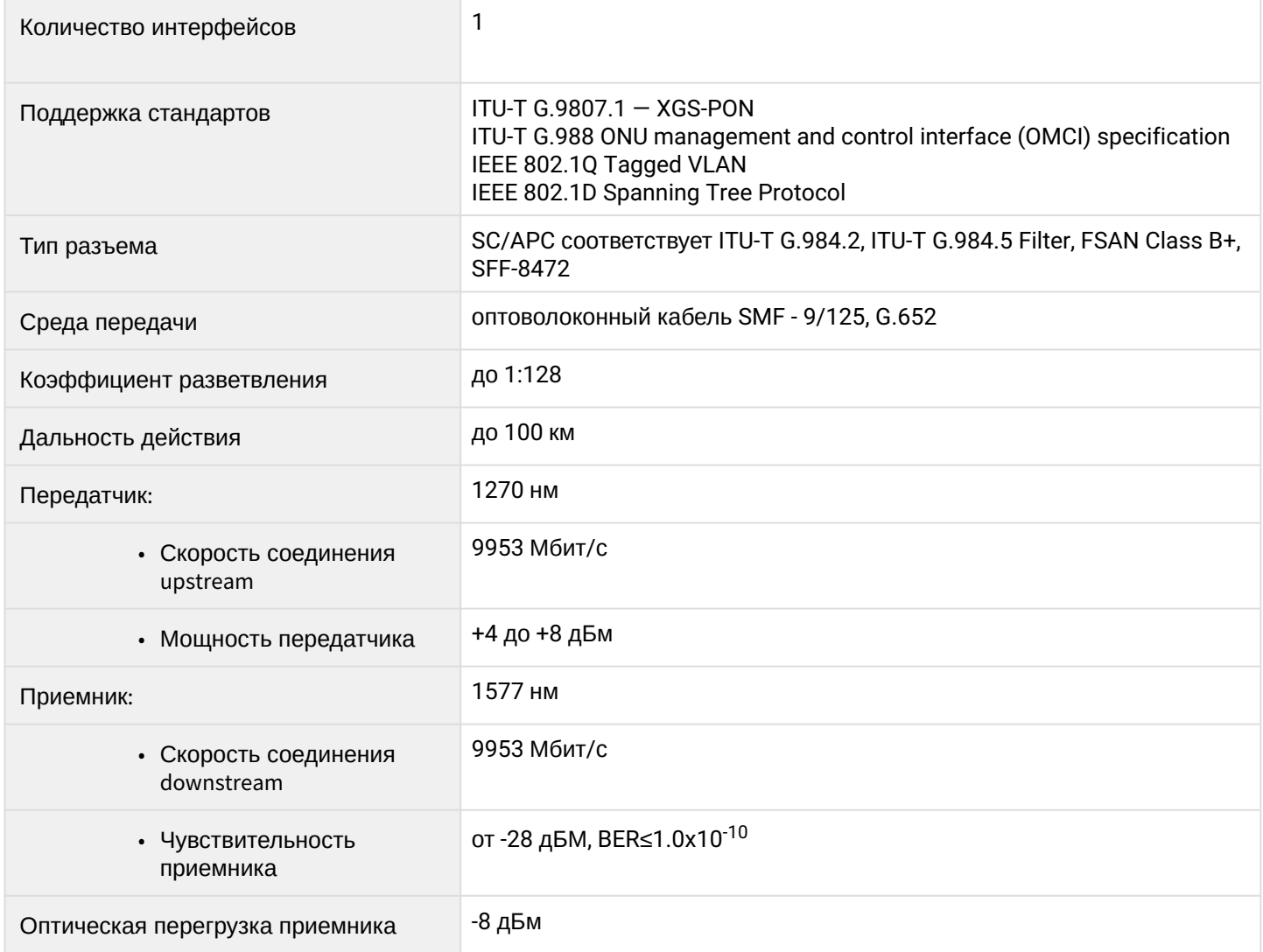

# **Управление**

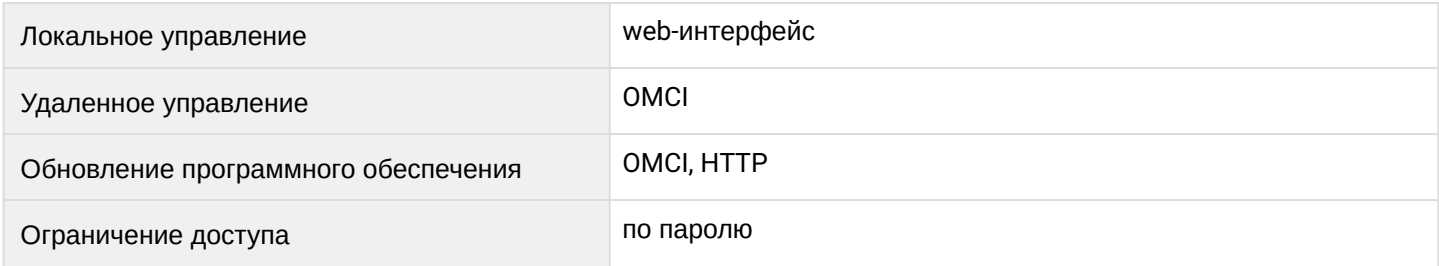

# **Общие параметры**

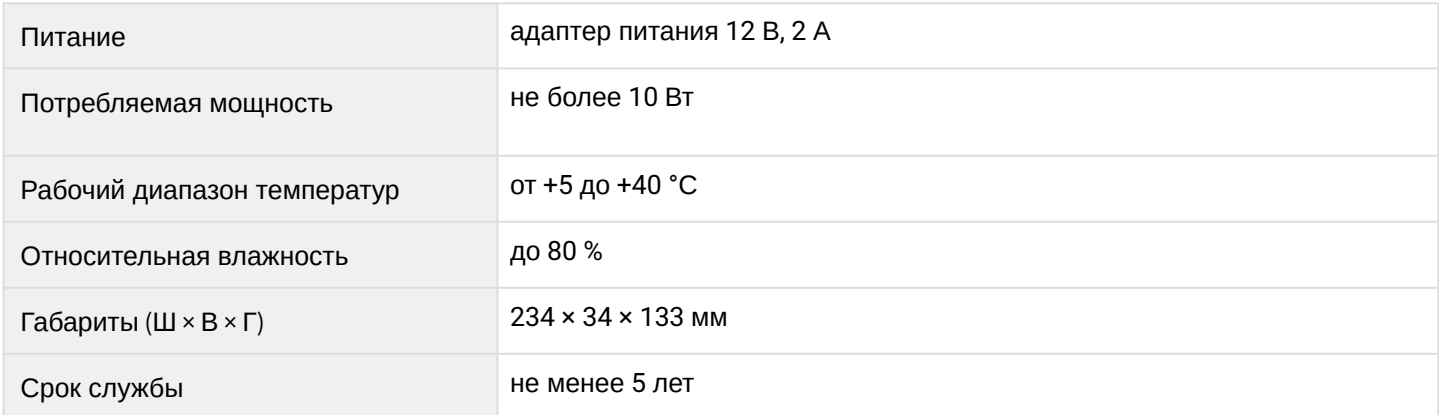

# <span id="page-6-0"></span>3 Конструктивное исполнение

## <span id="page-6-1"></span>3.1 Задняя панель NTX-1

Абонентский терминал выполнен в виде настольного изделия в пластиковом корпусе размерами 234 × 34 × 133 мм.

Внешний вид задней панели устройства NTX-1 приведен на рисунке [2](#page-6-3).

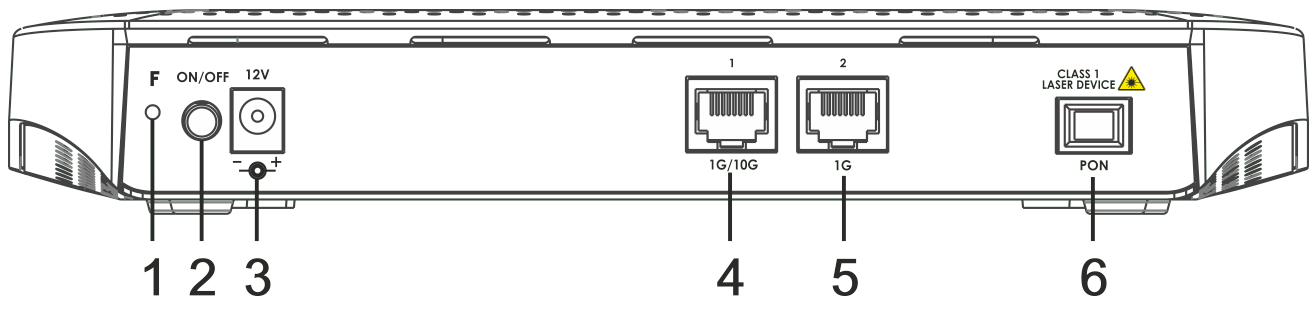

Рисунок 2 – Внешний вид задней панели NTX-1

<span id="page-6-3"></span>На задней панели NTX-1 расположены следующие разъемы и органы управления, [таблица](#page-6-4) [3.](#page-6-4)

<span id="page-6-4"></span>Таблица 3 – Описание разъемов и органов управления задней панели NTX-1

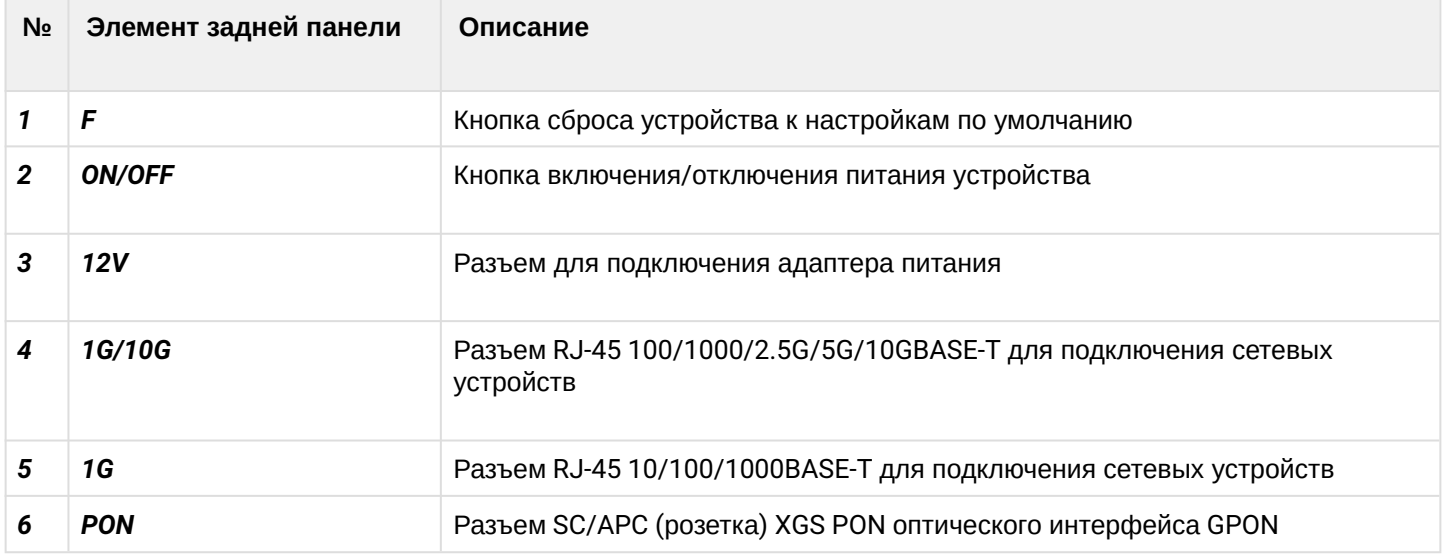

### <span id="page-6-2"></span>3.2 Задняя панель NTX-1F

Абонентский терминал выполнен в виде настольного изделия в пластиковом корпусе размерами 234 × 34 × 133 мм.

Внешний вид задней панели устройства NTX-1F приведен на рисунке [3.](#page-6-5)

<span id="page-6-5"></span>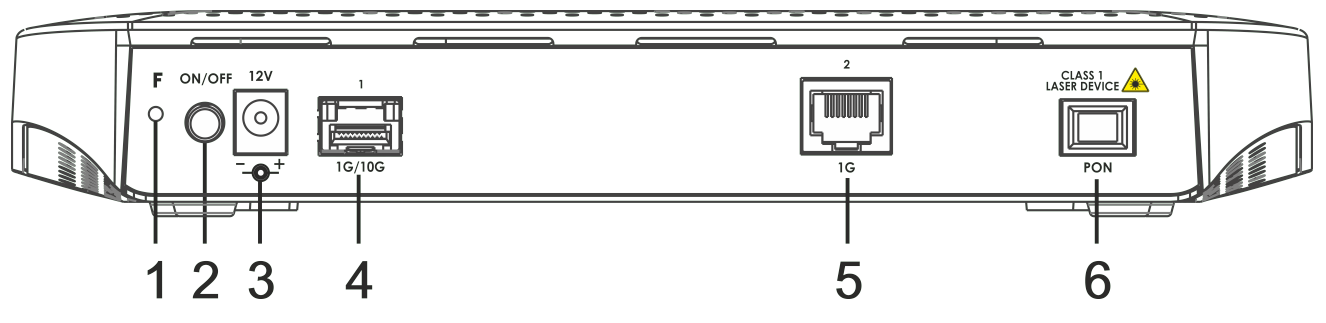

Рисунок 3 – Внешний вид задней панели NTX-1F

# <span id="page-7-1"></span>На задней панели NTX-1F расположены следующие разъемы и органы управления, [таблица](#page-7-1) [4.](#page-7-1) Таблица 4 – Описание разъемов и органов управления задней панели NTX-1F

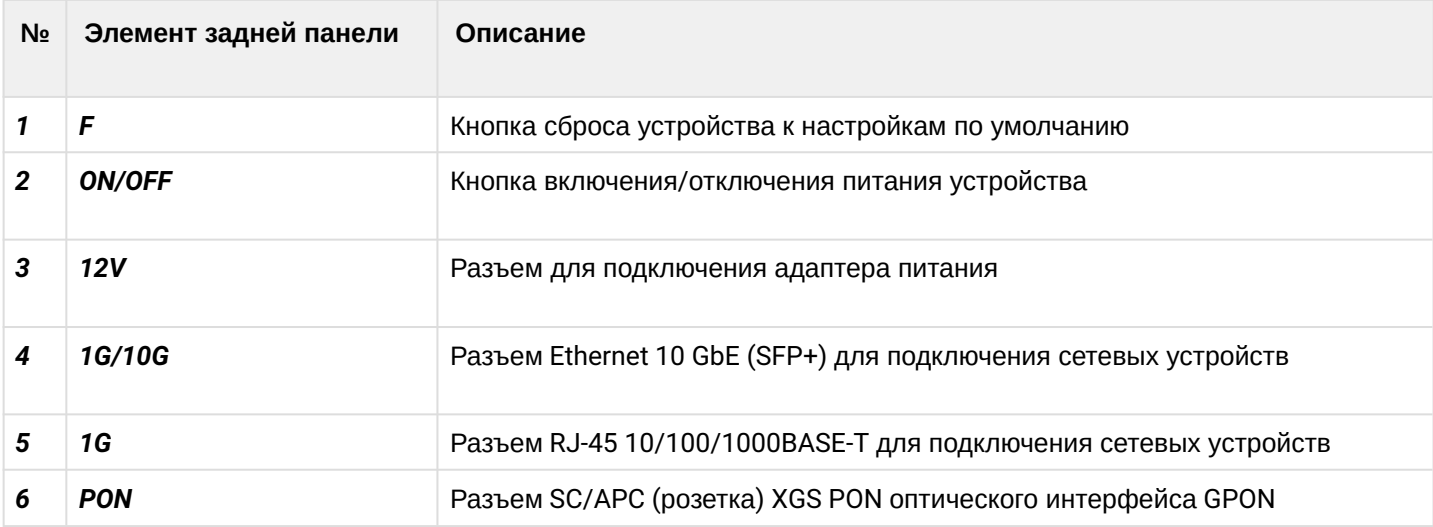

## <span id="page-7-0"></span>3.3 Световая индикация NTX-1, NTX-1F

Внешний вид передней панели NTX-1, NTX-1F на [рисунке](#page-7-2) [4](#page-7-2).

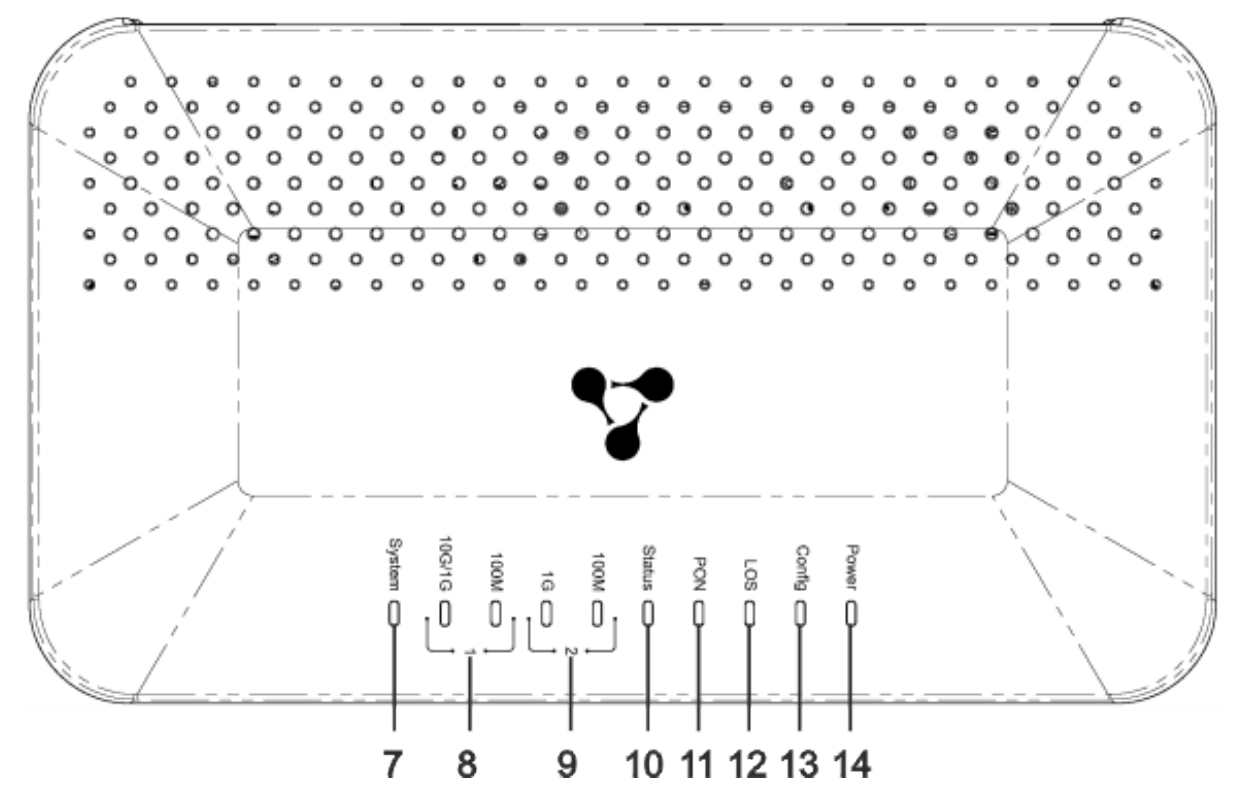

Рисунок 4 – Внешний вид передней панели NTX-1, NTX-1F

<span id="page-7-2"></span>Текущее состояние устройства отображается при помощи индикаторов*,* расположенных на передней панели NTX-1, NTX-1F. Перечень состояний индикаторов приведен в [таблице](#page-8-0) [5.](#page-8-0)

<span id="page-8-0"></span>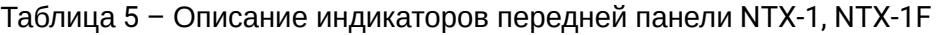

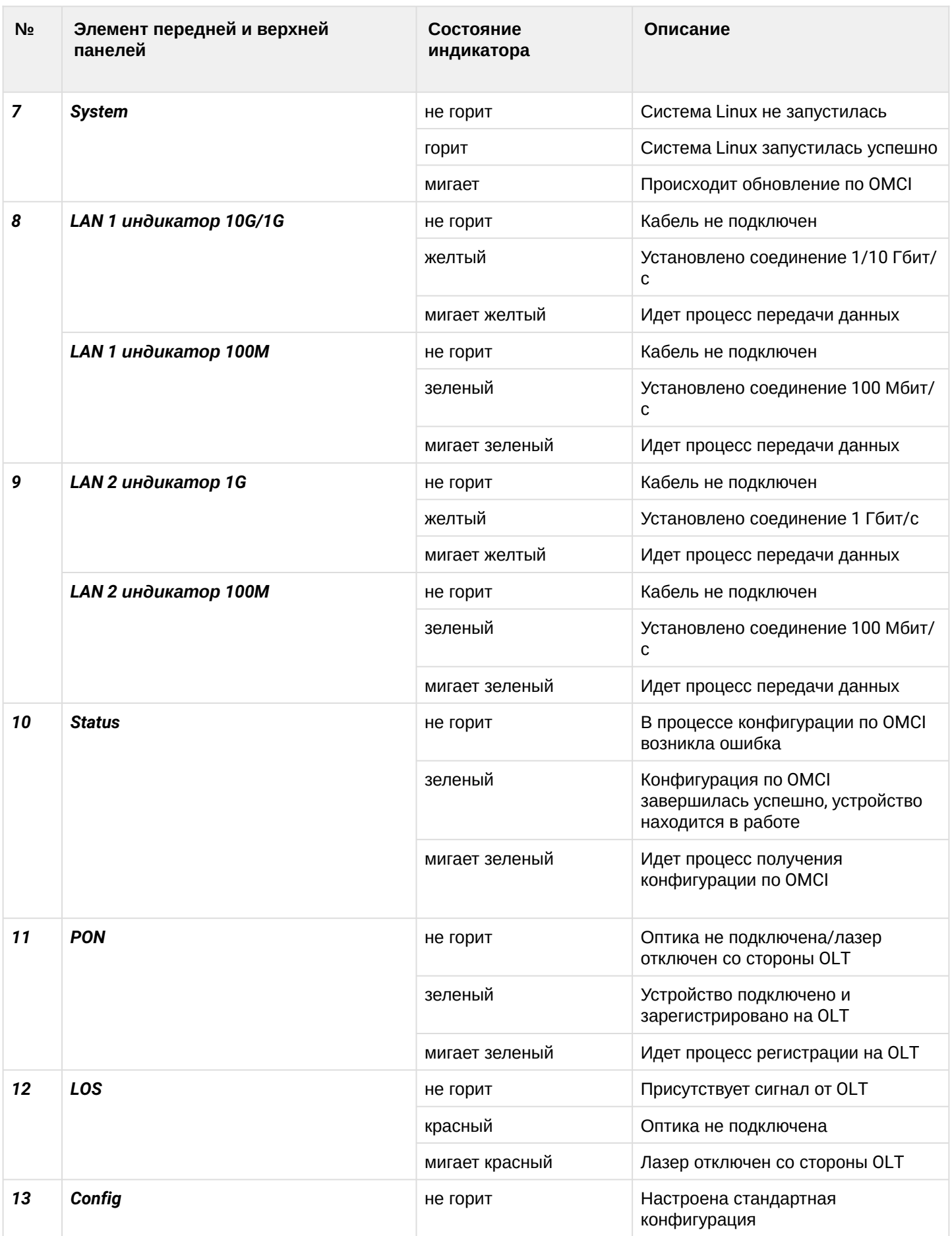

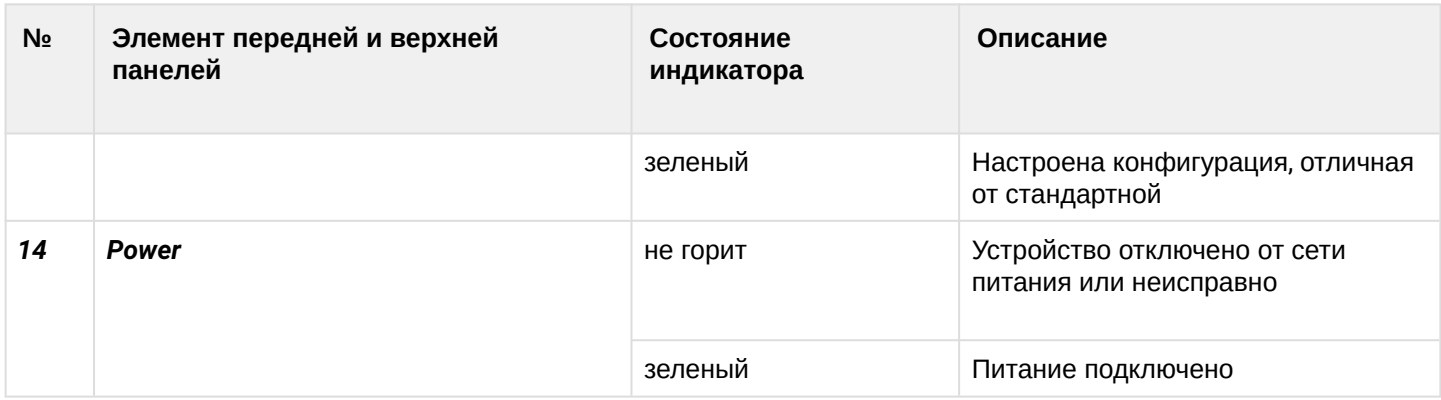

## <span id="page-9-0"></span>3.4 Перезагрузка/сброс к заводским настройкам

Для перезагрузки устройства нужно однократно нажать кнопку *«F»* на нижней панели устройства. Для загрузки устройства с заводскими настройками необходимо нажать и удерживать кнопку *«F»* в течение 5 секунд, затем отпустить. Устройство перезагрузится. При заводских установках IP-адрес: *LAN – 192.168.1.1,* маска подсети *– 255.255.255.0.* Доступ возможен с портов LAN 1 и LAN 2.

## <span id="page-9-1"></span>3.5 Комплект поставки

В базовый комплект поставки устройства NTX-1, NTX-1F входят:

- Абонентский терминал;
- Адаптер питания 220/12 В, 2 А;
- Руководство по установке и первичной настройке;
- Памятка о документации.

# <span id="page-10-1"></span><span id="page-10-0"></span>4 Архитектура устройства

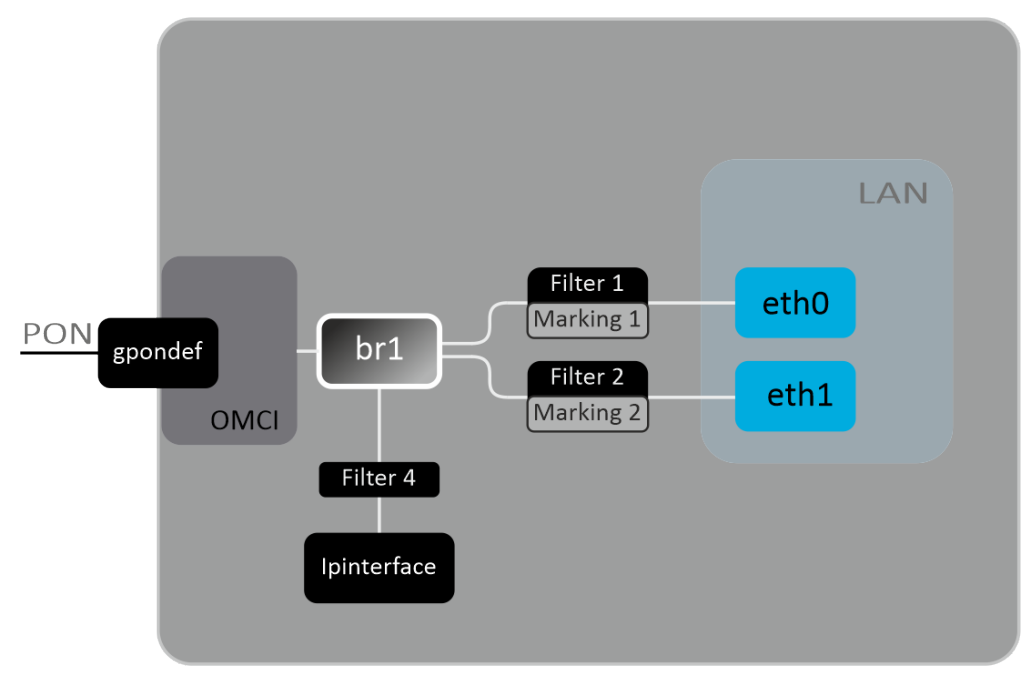

Рисунок 5 – Логическая архитектура устройства с заводской конфигурацией

### **Основные элементы устройства:**

- **Оптический приемо-передатчик (BOSA)** предназначен для преобразования оптического сигнала в электрический;
- **Процессор (PON-чип)**  является конвертором интерфейсов Ethernet и XGS-PON.

При заводской (начальной) конфигурации в устройстве присутствуют следующие логические блоки ([рисунок](#page-10-1) [5](#page-10-1)):

- Br0;
- eth0…1;
- IPInterface1.

**Блок br0** в данном случае предназначен для объединения портов LAN в одну группу.

**Блоки eth0..1** физически являются Ethernet-портами с разъемом RJ-45 для подключения ПК, STB или других сетевых устройств. Логически включены в блок **br0**.

**Блоки Filter** и **Marking** предназначены для включения локальных интерфейсов в одну группу (в блок **br0**). Отвечают за правила прохождения трафика, блоки **Filter** отвечают за входящий трафик на интерфейсе, блоки **Marking** – за исходящий.

**Блок IPInterface** представляет собой некий логический объект, на котором располагается IP-адрес для доступа в локальной сети.

# <span id="page-11-0"></span>5 Настройка устройств через web-интерфейс. Доступ пользователя

#### **Начало работы**

Для конфигурирования устройства, необходимо подключиться к нему через web-браузер:

- 1. Откройте web-браузер (программу-просмотрщик web-страниц), например, Firefox, Google Chrome.
- 2. Введите в адресной строке браузера IP-адрес устройства.

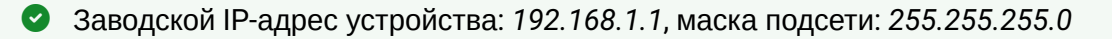

При успешном подключении в окне браузера отобразится страница с запросом имени пользователя и пароля:

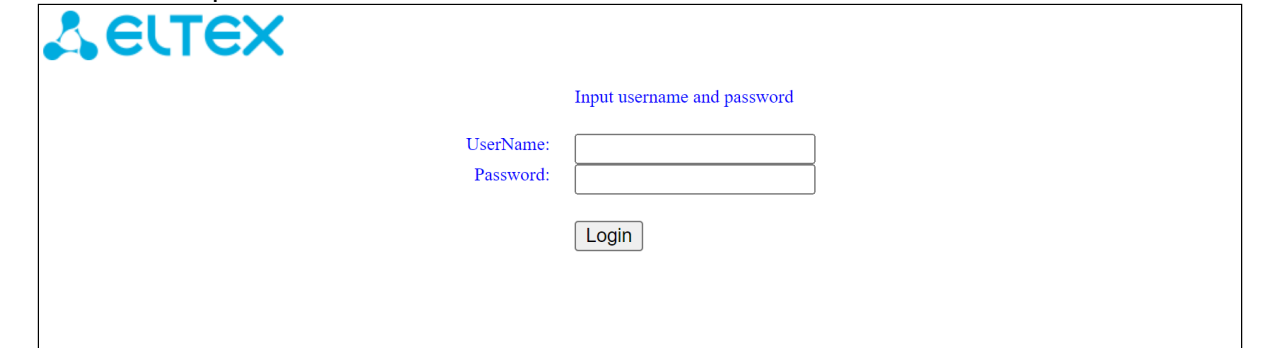

3. Введите имя пользователя в строке «UserName» и пароль в строке «Password».

Имя пользователя *user*, пароль *user*.

4. Нажмите кнопку «Login». В окне браузера откроется начальная страница web-интерфейса устройства.

#### **Элементы web-интерфейса**

Ниже представлен общий вид окна конфигурирования устройства.

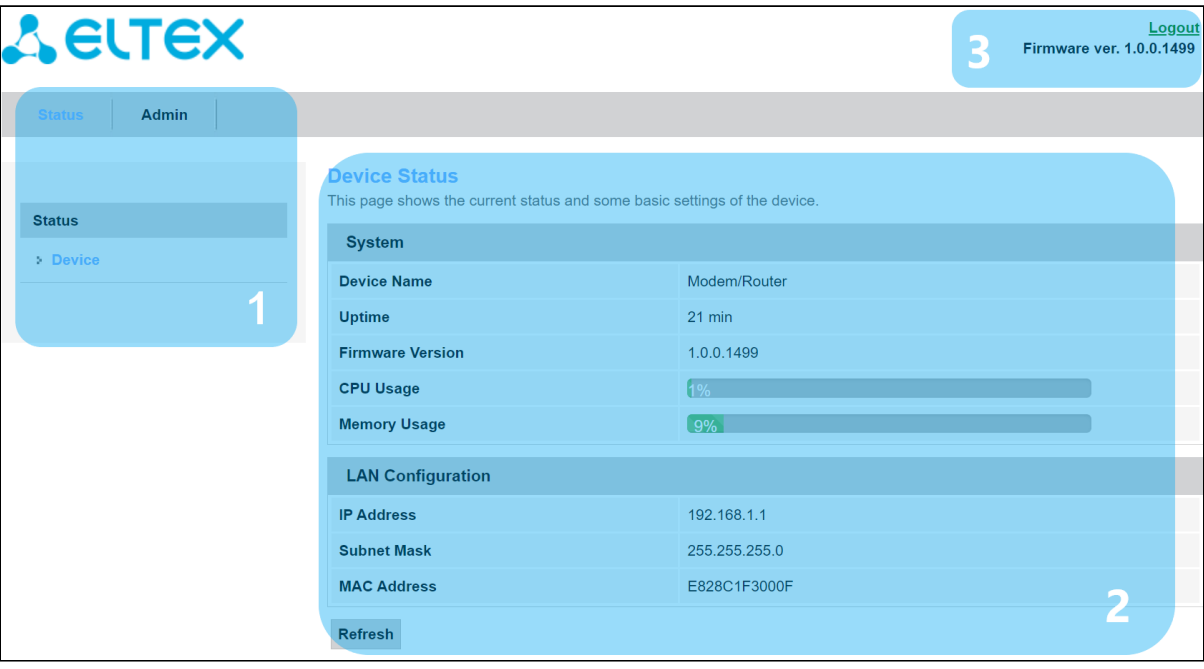

Окно пользовательского интерфейса можно условно разделить на 3 части:

- 1. Дерево навигации по меню настроек устройства.
- 2. Основное окно настроек выбранного раздела.
- 3. Кнопка смены пользователя.

### <span id="page-12-0"></span>5.1 Меню «Status». Информация об устройстве

#### <span id="page-12-1"></span>5.1.1 Подменю «Device status». Общая информация об устройстве

В разделе отображается общая информация об устройстве, основные параметры интерфейсов LAN и WAN.

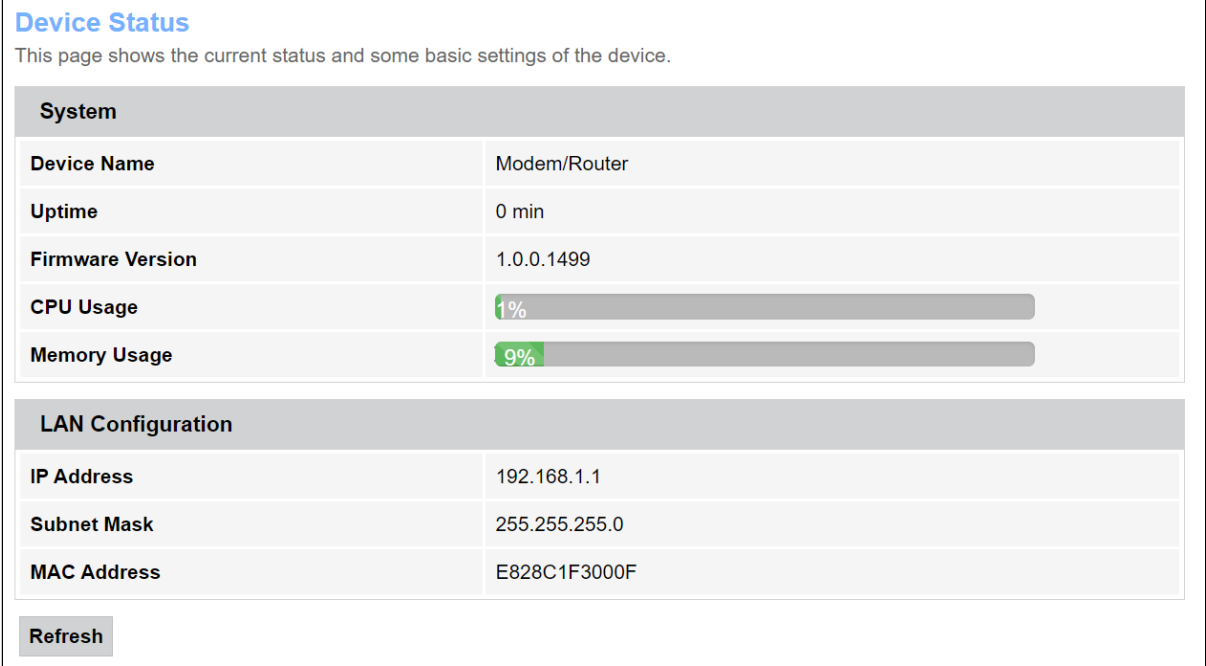

#### *System*

- *Device Name*  имя устройства;
- *Uptime* время работы устройства с момента последней перезагрузки;
- *Firmware Version* версия ПО;
- *CPU Usage* процент использования CPU;
- *Memory Usage* процент использования памяти.

#### *LAN Configuration*

- *IP Address* IP-адрес устройства;
- *Subnet Mask* маска сети устройства;
- *MAC Address* MAC-адрес устройства.

Для обновления данных на странице нажмите кнопку «Refresh».

#### <span id="page-13-0"></span>5.2 Меню «Admin»

Раздел управления устройством. В данном меню производится настройка паролей, времени, конфигураций и прочего.

#### <span id="page-13-1"></span>5.2.1 Подменю «Commit/Reboot». Сохранение изменений и перезагрузка устройства

Нажмите кнопку «Commit and Reboot» для перезагрузки устройства и для сохранения изменений в системной памяти. Перезагрузка устройства может занять несколько минут.

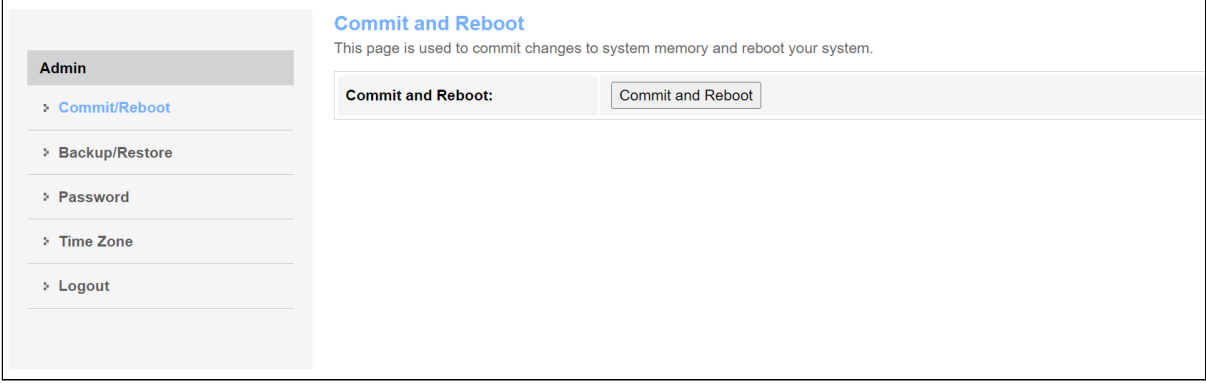

<span id="page-13-2"></span>5.2.2 Подменю «Backup/Restore». Восстановление и сброс настроек

В разделе можно скопировать текущие настройки в файл (*Backup Settings)* нажатием на кнопку «Backup Settings to File», восстановить настройки из файла, который был сохранен ранее (*Update Settings)* кнопкой «Restore» и сбросить текущие настройки до заводских настроек по умолчанию (*Restore Default),* для этого нажмите кнопку «Reset Settings to Default».

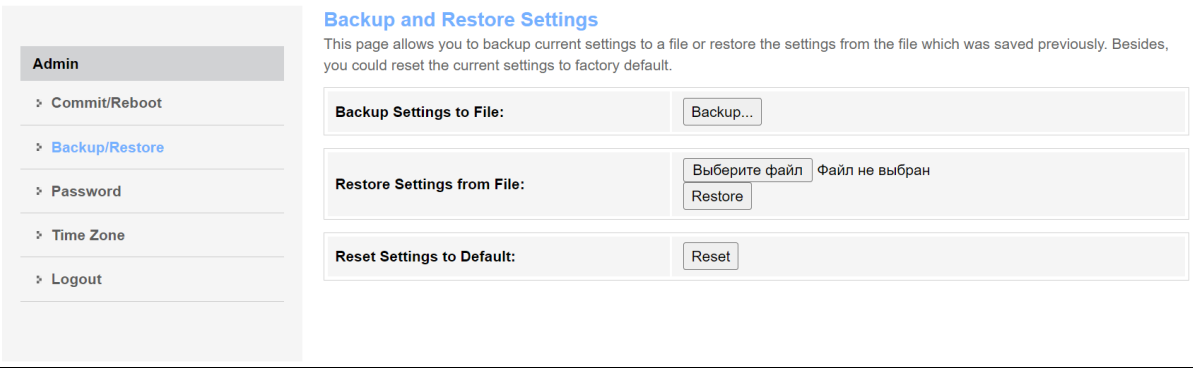

<span id="page-14-0"></span>5.2.3 Подменю «Password». Настройка контроля доступа (установление паролей)

В разделе осуществляется смена пароля для доступа к устройству.

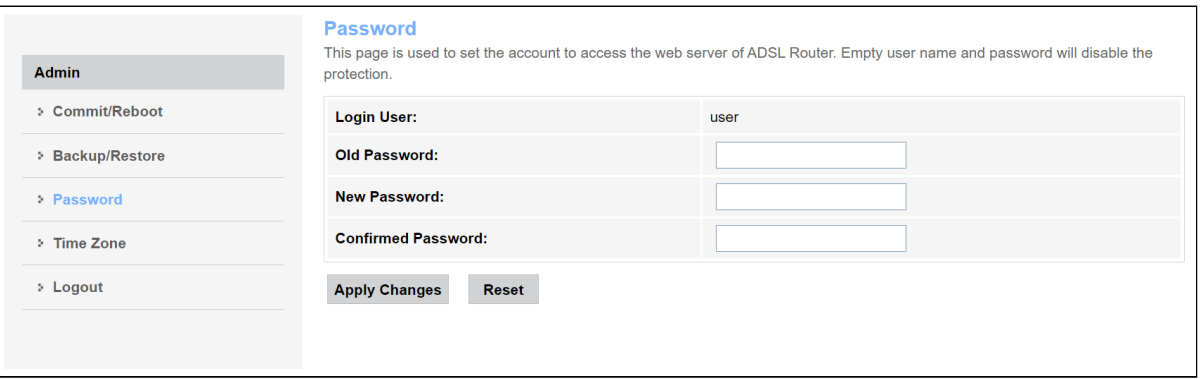

Для смены пароля необходимо ввести существующий пароль в поле Old Password, затем новый пароль в New Password и подтвердить его Confirmed Password.

Для принятия изменений и сохранения нажмите кнопку «Apply Changes», для сброса значения - кнопку «Reset».

#### <span id="page-14-1"></span>5.2.4 Подменю «Time Zone». Настройки системного времени

В разделе настраивается системное время на устройстве, возможна синхронизация с интернетсерверами точного времени.

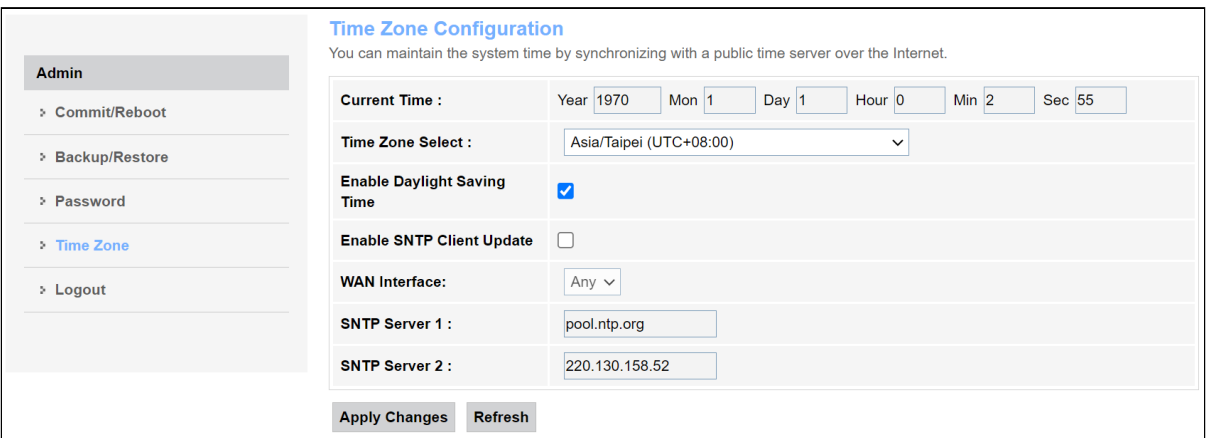

- Current time текущее время;
- Time Zone Select временная зона;
- Enable Daylight Saving Time переход на летнее время;
- Enable SNTP Client Update включить синхронизацию времени по SNTP;
- WAN Interface интерфейс, через который производится обновление времени:
- SNTP Server  $1$  предпочитаемый сервер времени;
- SNTP Interval  $2 -$ интервал синхронизации с NTP-сервером.

Для сохранения изменений нажмите кнопку «Apply Changes», для обновления информации нажмите кнопку «Refresh».

## <span id="page-15-0"></span>5.2.5 Подменю «Logout». Смена пользователя

В разделе возможен выход к меню авторизации и выбор другого аккаунта.

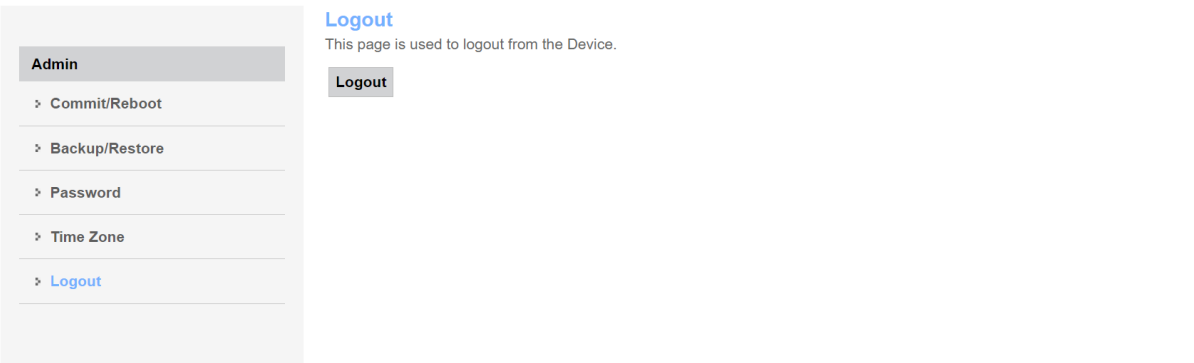

# <span id="page-16-0"></span>6 Список изменений

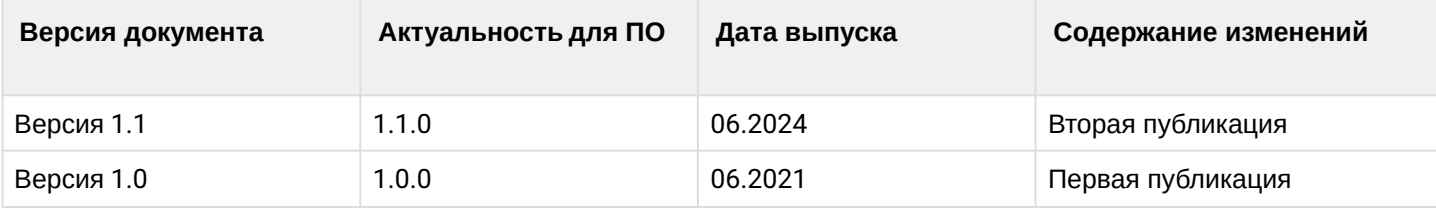

# **ТЕХНИЧЕСКАЯ ПОДДЕРЖКА**

Для получения технической консультации по вопросам эксплуатации оборудования ООО «Предприятие «ЭЛТЕКС» Вы можете обратиться в Сервисный центр компании:

Форма обратной связи на сайте: <http://eltex-co.ru/support/>

E-mail: [eltex@eltex-co.ru](mailto:techsupp@eltex.nsk.ru)

На официальном сайте компании Вы можете найти техническую документацию и программное обеспечение для продукции ООО «Предприятие «ЭЛТЕКС», обратиться к базе знаний или оставить интерактивную заявку:

Официальный сайт компании:<http://eltex-co.ru>

База знаний:<http://eltex-co.ru/support/knowledge>

Центр загрузок:<http://eltex-co.ru/support/downloads>